# 3.1 Діаграми та графіки

Графічні зображення або діаграми та графіки наочно демонструють табличні дані, дають можливість виконувати відповідний аналіз здобутих результатів. Графіки легко демонструють різний приріст, співвідношення для різних процесів.

Наприклад, в нас таблиця, що має вигляд:

| 9 F             | ⊠               | ab <br>$\blacksquare$ 0 |             |                 |        |                 |           |            |           |
|-----------------|-----------------|-------------------------|-------------|-----------------|--------|-----------------|-----------|------------|-----------|
| 12              |                 | 25<br>$f_{\mathbf{x}}$  |             |                 |        |                 |           |            |           |
|                 | Α               | B                       | C           | D               | E      | F               | G         | H          |           |
| 10              | N <sub>2</sub>  | Наименование            | Фирма-<br>E | Закупочная цена |        | Количест        | Сумма     | Сумма      | Валовый   |
| 11              | n/n             |                         | поставщик   | грн.            |        | B <sub>0</sub>  | закупки   | реализации | доход     |
| 12              |                 | Монитор                 | SeaGate     | 520,00          | 94,55  | 25              | 13000,00  | 13525,00   | 525,00    |
| 13              |                 | 2 Монитор               | LG          | 480,00          | 87,27  | $\overline{50}$ | 24000,00  | 27050,00   | 3050,00   |
| 14              |                 | З Монитор               | Samsung     | 495,00          | 90,00  | 40              | 19800,00  | 21640,00   | 1840,00   |
| 15              |                 | 4 Монитор               | Philips     | 540,00          | 98,18  | 20              | 10800,00  | 10820,00   | 20,00     |
| 16              |                 | 5 Монитор               | Sony        | 505,00          | 91,82  | 80              | 40400,00  | 43280,00   | 2880,00   |
| 17              |                 | Монитор Итог            |             |                 |        | 215             | 108000,00 | 116315,00  | 8315,00   |
| 18              |                 | 6 Мышь                  | SeaGate     | 7,45            | 1,35   | 100             | 745,00    | 2350,00    | 1605,00   |
| 19              |                 | 7 Мышь                  | LG          | 12,50           | 2,27   | 89              | 1112,50   | 2091,50    | 979,00    |
| 20              |                 | 8 Мышь                  | Samsung     | 20,00           | 3,64   | 35              | 700,00    | 822,50     | 122,50    |
| $\overline{21}$ |                 | 9 Мышь                  | Philips     | 10,30           | 1,87   | 15              | 154,50    | 352,50     | 198,00    |
| 22              |                 | 10 Мышь                 | Sony        | 9,80            | 1,78   | 34              | 333,20    | 799,00     | 465,80    |
| 23              |                 | Мышь Итог               |             |                 |        | 273             | 3045,20   | 6415,50    | 3370,30   |
| 24              | 11              | Принтер                 | SeaGate     | 495,00          | 90,00  | 84              | 41580,00  | 95797,80   | 54217,80  |
| 25              |                 | 12 Принтер              | LG          | 700,00          | 127,27 | $\overline{20}$ | 14000,00  | 22809,00   | 8809,00   |
| 26              |                 | 13 Принтер              | Samsung     | 580,00          | 105,45 | 48              | 27840,00  | 54741,60   | 26901,60  |
| 27              |                 | 14 Принтер              | Philips     | 610,00          | 110,91 | 26              | 15860,00  | 29651,70   | 13791,70  |
| 28              |                 | 15 Принтер              | Sony        | 1000,00         | 181,82 | 10              | 10000,00  | 11404,50   | 1404,50   |
| 29              |                 | Принтер Итог            |             |                 |        | 188             | 109280,00 | 214404,60  | 105124,60 |
| 30              |                 | 16 Сканер               | SeaGate     | 285,00          | 51,82  | 26              | 7410,00   | 11700,00   | 4290,00   |
| 31              | 17              | Сканер                  | LG          | 276,00          | 50,18  | 38              | 10488,00  | 17100,00   | 6612,00   |
| 32              |                 | 18 Сканер               | Samsung     | 400,00          | 72,73  | 12              | 4800,00   | 5400,00    | 600,00    |
| 33              |                 | 19 Сканер               | Philips     | 204,00          | 37,09  | 53              | 10812,00  | 23850,00   | 13038,00  |
| 34              | 20 <sub>l</sub> | Сканер                  | Sony        | 349,00          | 63,45  | 40              | 13960,00  | 18000,00   | 4040,00   |
| 35              |                 | Сканер Итог             |             |                 |        | 169             | 47470,00  | 76050,00   | 28580,00  |
| 36              |                 | 21 Колонки              | lSeaGate    | 56 ND           | 10.18  | 1 <sub>0</sub>  | 560.00    | 920.00     | 360.00.   |

Рис.5. Приклад таблиці для побудови діаграми

Для побудови діаграми слід виділити ті місця таблиці, данні яких увійдуть у діаграму, та:

1. натиснути кнопку на панелі інструментів  $\mathbb{H}$ ;

2. вибрати команду Диаграмма в пункті меню Вставка.

Після цих дій з'являється вікно діаграми на вкладці Стандартные або якийсь вид з вкладки Нестандартные та подивитись результат натиснувши і утримуючи кнопку «Просмотр результата»: Далі натиснути кнопку «Далее».

На другому етапі здійснюється вибір джерела даних для діаграми. По замовчуванню у вікні «Значения» буде вказаний діапазон, який було виділено перед побудовою діаграми. Але є можливість перевірити ще раз правильність вказаних даних і при нагоді змінити діапазон. Також вказується місцезнаходження даних: у стовпчиках чи в рядках, а також підписати категорії, тобто визначити. Що буде вказано в легенді чи по осі Х. Після встановлення необхідних параметрів потрібно натиснути кнопку «Далее».

На наступному кроці є 6 вкладок, в яких слід вказати параметри діаграми. У вкладці «Заголовки» в полі «Название диаграммы» потрібно внести назву всієї діаграми і у полях «Ось Х»; «Ось Y», «Ось Z» внести назви відповідних осей. У вкладці «Линии сетки» можна задати на діаграмі основні та допоміжні лінії. У вкладці «Легенда» можна розмістити на діаграмі у вибраному місці пояснювальний пакет. У вкладці «Подписи данных» послідовність даних можуть бути підписанні

своїми значеннями. У вкладці «Таблица данных» можна приєднати до діаграми таблицю її вихідних даних; клацнути на кнопці «Далее» - перейти на інший крок.

На останньому кроці можна вказати, де повинна знаходитись діаграма – на окремому або поточному листі з таблицею. Після вказування всіх параметрів потрібно клацнути на кнопці «Готово».

# 3.2 Формування діаграм

Щоб форматувати заголовки і написи, потрібно виконати дії:

1. правою кнопкою миші натиснути на заголовку діаграми або напису і вибрати команду «Формат» із меню, що з'явиться

2. у вікні діалогу клацнути на вкладці «Выравнивание» і вибрати потрібні варіанти із списків «По горизонтали» та «По вертикали».

3. Мишею встановити положення напису у вікні «Ориентация» або ввести точне значення у градусах

4. на вкладці «Шрифт» вибрати вид та накреслення шрифту заголовку

5. на вкладці «Вид» вибрати кольори назви та заголовків

6. натиснути «Ок».

Щоб змінити параметри осей координат (тип осі, стиль лінії, мітки поділок, підписи біля поділок і шкали), потрібно зробити:

1. натиснути правою кнопкою миші на осі, формат якої треба змінити, і вибрати команду «Формат оси» зі списку

2. у вікні діалогу «Формат оси» на вкладці «Вид» вибрати потрібні параметри

3. вибрати параметри для міток поділок в областях «Основные» і «Промежуточные»

4. в області «Метки делений» задати спосіб розташування підписів біля поділок

5. на вкладці «Шкала» можна задати значення (тих та інших) шкали та особливостей відображення шкали

6. після вказаних змін натиснути кнопку «ОК»

Якщо дані, на основі яких створена діаграма, мають певний формат, то такий формат вони матимуть і на діаграмі.

При необхідності числі на діаграмі можна формувати точно так, як і на робочому столі. Для цього треба виконати дії:

1. правою кнопкою миші натиснути на числі, формат якого треба змінити, і вибрати команду «Формат» в меню

2. у діалоговому вікні «Формат» на вкладці «Число» вибрати числовий формат у списку

3. задати потрібні параметри і натиснути «ОК».

Щоб змінити оформлення діаграми – заголовки, легенду осі, ряди даних, колір тексту, заливку і границі, потрібно виконати:

1. правою кнопкою миші натиснути на об'єкті, формат якого треба змінити і вибрати команду «Формат» в меню

2. у діалоговому вікні на вкладці «Вид» в області «Рамка» вибрати потрібний тип і колір рамки, в області «Заливка» вказати колір заливки

3. щоб змінити формат заливки, слід натиснути на кнопці «Способ заливки» і вибрати потрібний

4. натиснути на кнопку «ОК» після вибору параметрів.

# 3.3 Робота з Базою Даних

Для роботи з масивами даних використовують Базу Даних. База Даних – це впорядкована інформація, об'єднана в Єдине ціле. Рядки в БД є записами, а стовпчик – полями. Запис – це група взаємопов'язаних полів, що має однакову структуру, тобто однакові кількості полів, типи даних

відповідних полів. Поле БД – це мінімальний елемент запису, який обов'язково має ім'я. у загальному випадку БД можна розглянути як показано далі.

#### **Фільтрування даних**.

За допомогою команди фільтрування здійснюється пошук та виведення на екран тільки тих даних, які задовольняю поставленій умові. З цією метою курсор вводять у БД та активізують команду Данные -> Фільтр -> Автофильтр. У результаті у верхній частині кожного стовпчика БД з'являється кнопки списків.

Для того, щоб зазначити умови фільтрування даних, треба розкрити список у потрібному стовпчику і вибрати умову для фільтрування даних.

Якщо, наприклад, потрібно працювати тільки з тими записами БД, в яких зазначено, що придбали у якоїсь фірми товари, кількість яких перевищує 100 тоді розкривши список і вибравши рядок умовно заповнюємо його потрібною умовою і натискаємо кнопку Ок.

В результаті на екрані з'являється перелік фірм, які продали нам товари, кількістю > 100 одиниць. Тепер можна працювати лише з цими значеннями.

Для скасування команди Автофильтр треба знову активізувати команду Данные -> Фільтр -> Автофильтр. У результаті з'являться всі значення, які були приховані після фільтрування даних.

# **Сортування значень БД.**

Для розміщення записів БД у встановленому порядку використовуються функція сортування. Сортування може бути проведено зав одним, двома і більше ключами. При сортуванні за більш як одним ключем дані наступного ключа впорядковуються тільки в межах однакових даних попереднього ключа.

Нехай, наприклад, потрібно відсортувати БД за такими критеріями:

- 1. перший ключ поле Фірма за зростанням
- 2. другий ключ поле Поточні витрати за спаданням

Для виконання такої операції курсор встановлюють в будь-яку комірку БД й активують команду Данные/Сортировка. Після цього з'являється вікно «Сортировка диапазонов», в якому вибирають перший ключ сортування та його спосіб, потім встановлюють параметри другого ключа. В кінці натискають кнопку Ок.

## **Розрахунок проміжних підсумків.**

Одним із спосіб обробки і аналізу БД полягає в підведені різних підсумків. Проміжні підсумки розраховуються для полів, які мають значення що повторюються. Такими підсумками можуть бути сума, кількість значень, мінімальне значення, максимальне значення тощо. Перед виконаннями цієї операції БД має бути відсортоване за значеннями поля, які повторюються.

Якщо, наприклад є структурою №%, Фірма, Товар, Ціна, Кількість, Сума, і потрібно підвести підсумки по фірмі, кількості, сумі. Тоді спочатку впорядкуємо дані в полі з назвою «Фірма». Далі виділивши БД разом з рядком заголовка БД, виконавши дії: Данные/Итоги. У діалоговому вікні, що з'явиться на екрані зазначають параметри:

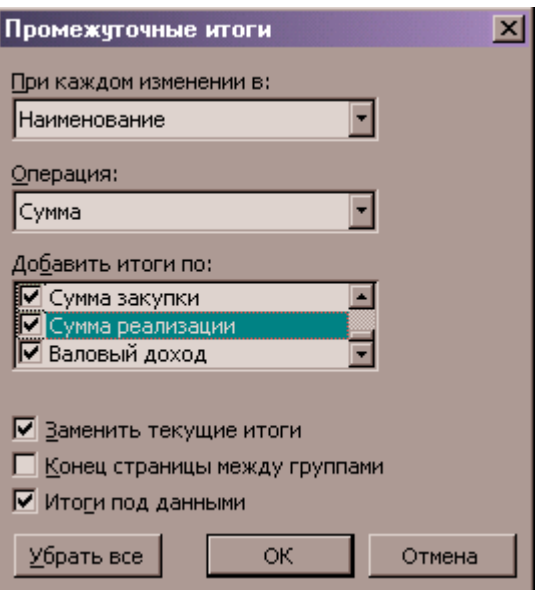

Рис.6. Вікно «Промежуточные итоги»

1. у полі « При каждом изменение в »: у списку вибирають поле, що містить дані, які повторюються і які були відсортовані, в нашому випадку – поле – Фірма.

2. у полі «Операция» - в списку вибирають відповідну функцію для розрахунку. У нас – сума.

3. у полі «Добавить итоги по» активізують перемикаючі ліворуч від тих полів значення яких необхідно розрахувати. Це поле «Кількість» та «Сума».

При розрахунку двох і більше операцій знову активізують команду Данные/Итоги. В екранному вікні зазначають відповідні параметри, при цьому перемикач Заменить текучие итоги має бути неактивованим. Після натискання на кнопку «Ок» ліворуч від вікна Листа Excel з'явиться структура вкладеності рівнів даних.

Кнопки при цьому дають змогу згортати чи розгортати перегляд усіх даних одного рівня.

Для вилучення розрахованих проміжних підсумків слід встановити курсор в БД і виконати Данные -> Итоги -> кнопка Убрать все.

### **Підбір параметрів.**

Ця операція використовується для прогнозування значення однієї комірки при зміні значення іншої, такі комірки мають бути пов'язані формулою.

Нехай, у нас є Кількість, Ціна, Сума.

Треба визначити як зміниться сума в залежності від ціни. Для цього спочатку встановлюють курсор в корівку, де сума, потім виконують команду Сервис/Подбор параметра. На екрані з'являється вікно:

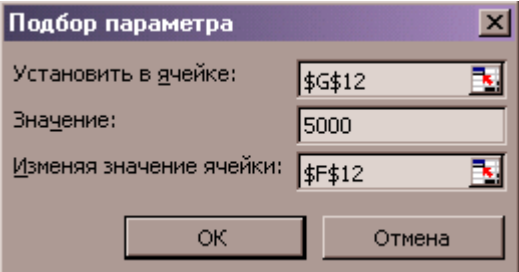

Рис.7. Вікно «Підбор параметра»

Після натискання на Ок виводиться результат операції. Якщо рішення знайдено, то при натисканні на Ок воно заміняється в комірці, якщо ні – то тиснути Отмена.

### **Пошук рішень.**

Така операція застосовується тоді, коли треба знайти значення, яке залежить від інших значень. При цьому на зміну деяких значень можна натискати певні обмеження. Для реалізації цієї операції

4

слід створити цільову комірку, значення якої повинно відповідати певним вимогам, визначити діапазон комірок, значення якого змінюються і, в разі необхідності, створити обмеження цільовою вважається така комірка, яка містить формулу з посиланнями на всі комірки діапазону, включені в розрахунки.

Команда виконується у меню Сервис/Поиск решения:

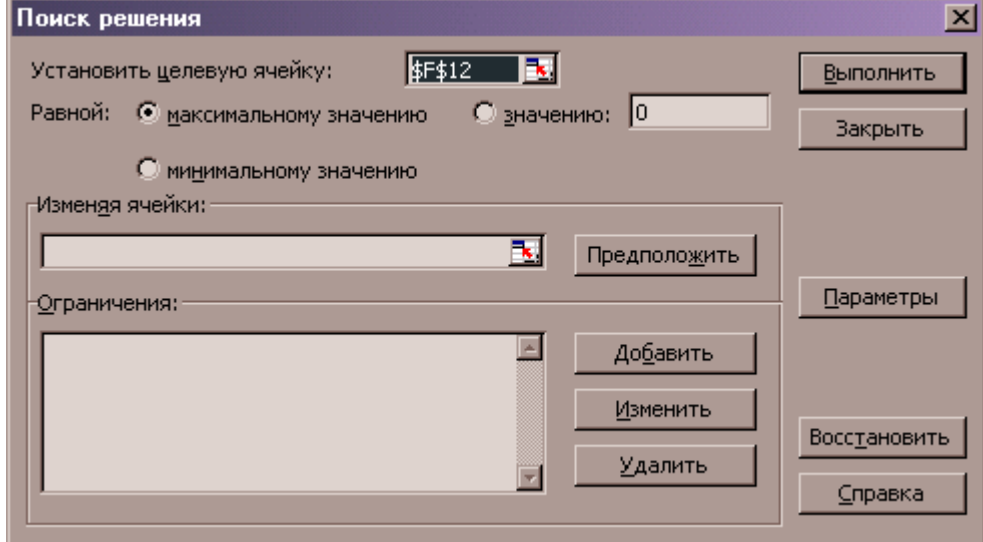

Рис.8. Вікно «Поиск решения»

З'являється діалогове вікно, в якому в полі «Установить целевую ячейку» вказують цільову комірку, «равной max |min| значению» в полі ставлять число в полі «Изменять ячейки» вказують діапазон комірок, які можна змінювати в поле «Ограничения» записують обмеження на певні комірки. Далі натискають кнопку «Включить» якщо знайдено рішення, то на екрані з'являється вікно з повідомленням про те, що знайдено таке рішення.